## **Quick Reference Guide**

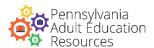

### A Guide for Volunteer Tutors

### ACCESSING THE PD PORTAL

Type <a href="https://pdportal.paadultedresources.org">https://pdportal.paadultedresources.org</a> into your desired browser's address bar.

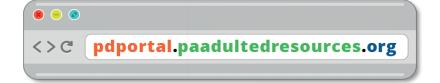

### **USERNAME & PASSWORD**

- Speak with your tutor coordinator if you do not already have a PD Portal account.
- Be sure to store your credentials in a safe, secure location!
- If it is your first time signing in, you will have to change the temporary password, which is changeme.

| HELLO                                                     |  |
|-----------------------------------------------------------|--|
| My USERNAME is(email address)                             |  |
| My PASSWORD is(the default is <b>changeme</b> )           |  |
| *Fill in the spaces above and save this for your records. |  |

### **AVAILABLE MODULES**

Work with your tutor coordinator to identify which of the tutor training modules you will take. Mark the checkboxes below accordingly for future reference.

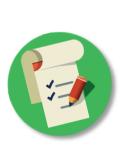

| Tutoring Routines | outines |
|-------------------|---------|
|-------------------|---------|

Teaching Adults

Teaching Adult Basic Education

Teaching English as a Second Language

Lesson Planning

Using Textbooks & Authentic Materials

Preparing Students for the HS Equivalency Exams

■ Teaching Strategies

Learning Differences

### SIGN INTO THE PD PORTAL

- 1. On the PD Portal landing page, click on the SIGN IN button on the top right corner of the screen.
- 2. Enter your credentials in the *Sign In* pop-up window.
- 3. Click the SIGN IN button at the bottom of the **Sign In** pop-up window.

# **Quick Reference Guide**

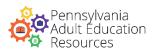

#### A Guide for Volunteer Tutors

### VIEW THE PROFESSIONAL LEARNING OPPORTUNITIES CATALOG

- **View the catalog:** Access the <u>course catalog page</u>. Click on the name of the catalog to open it and view all the offerings. Scroll down to find the tutor training modules.
- ▶ **View only the tutor training modules:** If you are signed into the PD Portal, you can use this <u>link</u> to filter the catalog and view only the tutor training modules.

#### **ENROLLMENT & REGISTRATION**

- 1. In the course catalog, locate and select one of the tutor training modules that you and your tutor coordinator identified together as a professional learning opportunity you will take.
- 2. Review the description and syllabus.
- 3. Click on the **ENROLL** button on the right column.
- 4. You will see a confirmation of your registration on the screen.
- 5. Repeat the steps above as necessary for other tutor training modules.

### NAVIGATING THE MODULES

- Access the module you want to view from the My Courses section of the My Dashboard (home) page. If you cannot find the module, scroll down and click on SHOW MORE OF VIEW ALL.
- 2. Click on the START LEARNING NOW button.
- 3. To move from one course activity to another, you can click on the activity menu on the left. Scroll down to view other course activities and resources that may be off-screen, such as the file Repository and the instructor's contact information.
- 4. The primary instructional activity occurs in the course activity labeled "Learning Module." To navigate this course activity, you can click on the PREV NEXT buttons or use the menu items on the left. Use the timeline bar to review the audio as needed.
  - Some slides within this course activity may require full or partial completion before allowing you to proceed to the next slide. Follow the instructions on the slide to proceed.
  - You must view every slide in this course activity to unlock the Course Evaluation (required).

### **TIPS**

- If you are experiencing tech problems, please contact pdportal@tiu11.org.
- Download the Presentation Notes in the course to review the Learning Module contents offline.
- If you notice a lag in the responsiveness of the tutor modules, check your internet connection speed and/or close unnecessary programs running in the background. Restart your system as needed.
- Speakers or headphones are required to hear the Learning Module audio that accompanies most slides.
- You may pause or exit the Learning Module and continue your progress at a later time.